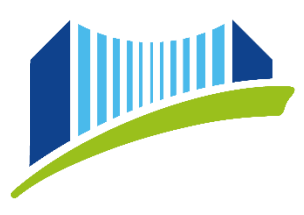

PRIVATE PÄDAGOGISCHE HOCHSCHULE DER DIÖZESE LINZ

# **ANLEITUNG FÜR STUDIERENDE: PH ONLINE**

### **WAS IST PH ONLINE?**

PH-Online ist das Informationsmanagementsystem der Pädagogischen Hochschule, mit dem alle administrativen Belange verwaltet werden.

Über folgende WEB-Adressen <https://www.ph-online.ac.at/ph-linz/webnav.ini> oder über die PH-Webseite [www.ph-linz.at](http://www.ph-linz.at/) über die Quicklinks kommt man auf die Startseite von PH-Online. **Wichtig: Jede PH in Österreich hat eine eigene PH-Online Seite!**

### **INFORMATIONEN ZUR ANMELDESEITE**

Nachdem Sie Ihren PIN-Code – **einmalig!** – eingelöst (a) haben, können Sie sich bei jedem weiteren Login mit Ihrem Benutzernamen (üblicherweise vorname.nachname) und Ihrem Kennwort anmelden.

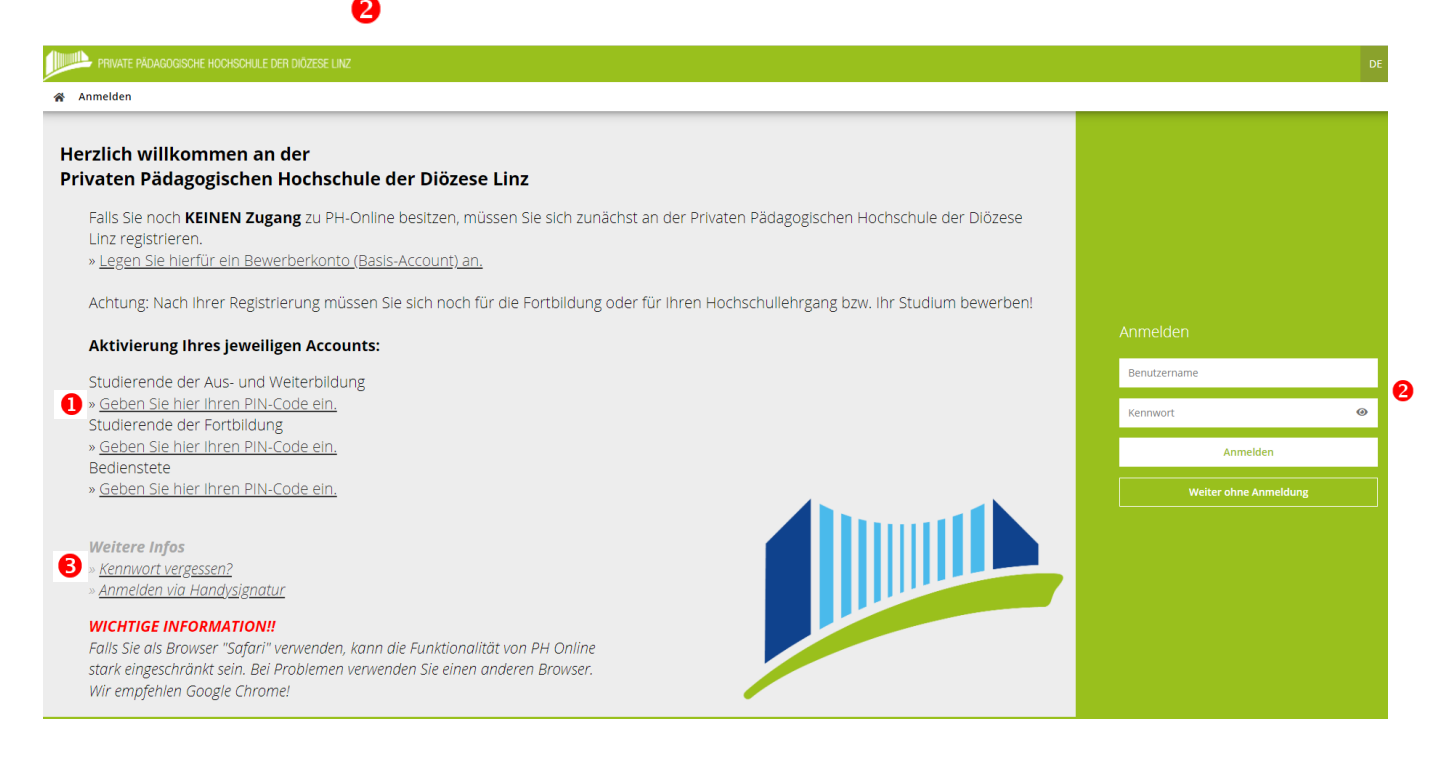

Falls Sie Ihr Kennwort einmal vergessen sollten, können Sie über den Link "Kennwort vergessen" einen neuen PIN-Code anfordern.

### **ALLGEMEINE INFORMATIONEN ZUR STARTSEITE**

Nach dem Login gelangen Sie auf die eigentliche Startseite von PH-Online:

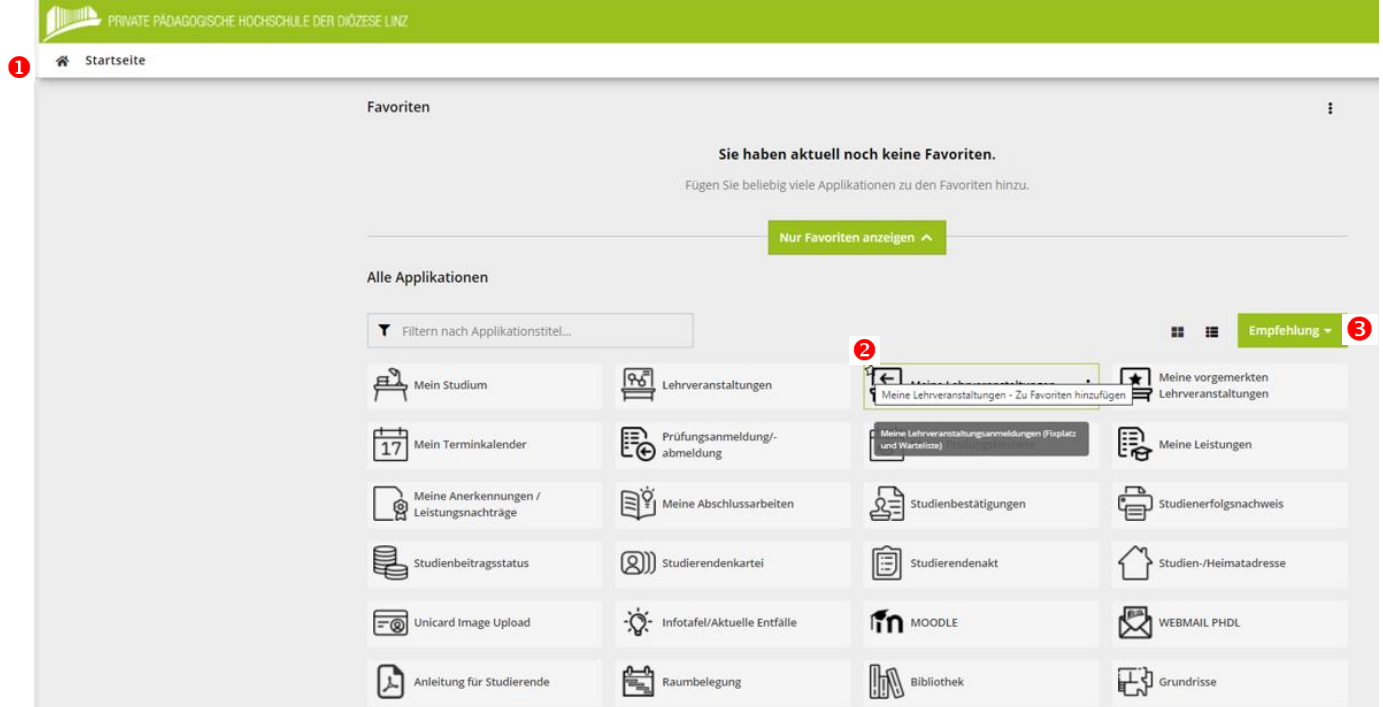

Von hier aus sind alle für Sie freigeschalteten Applikationen anwählbar.

Durch Klicken auf das Haus-Symbol oben links, können Sie immer wieder auf die Startseite zurückkehren. <sup>O</sup>

Applikationen, die Sie sehr häufig benötigen, können Sie als "Favoriten" kennzeichnen und somit in der Anzeige auf der oberen Bildschirmhälfte priorisieren.

Fahren Sie hierfür mit dem Mauszeiger über die gewünschte Applikation. Durch Klicken auf den kleinen Stern oben links, können Sie die Applikation zu Ihren Favoriten hinzufügen. <sup>2</sup>

Durch erneutes Klicken auf den Stern wird der Favoriten-Status wieder entfernt.

Weiters haben Sie die Möglichkeit, die Sortierung sowie die grafische Darstellung der Applikationen anzupassen. <sup>6</sup>

### **BENUTZERNAME/KENNWORT/MAILADRESSE - WICHTIG!**

Nach Abschluss der Account-Erstellung ist es jederzeit möglich, sich mit dem Benutzernamen und dem gewählten Kennwort in das System einzuloggen (von jedem Internetzugang). **Der PIN-Code wird nur einmalig benötigt und hat unmittelbar nach dem Einlösen seine Gültigkeit verloren!**

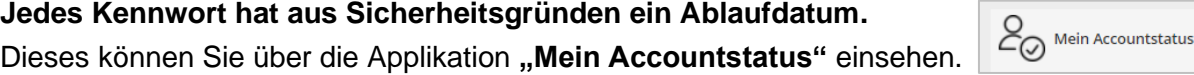

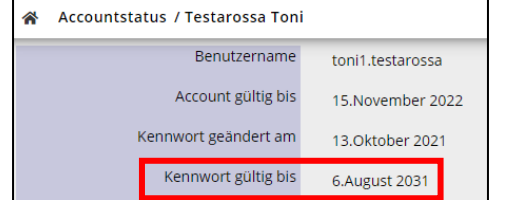

Wählen Sie bei Bedarf auf der Startseite die Applikation "Kennwort ändern".

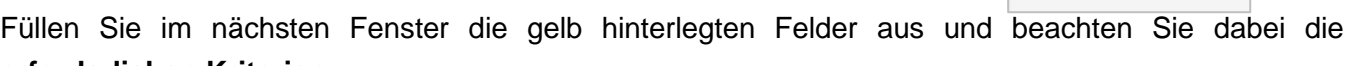

**erforderlichen Kriterien**.

Klicken Sie rechts unten auf "**Speichern**" und warten Sie einen Moment, bis das System die Änderung übernommen hat und die Bestätigungsmeldung erscheint.

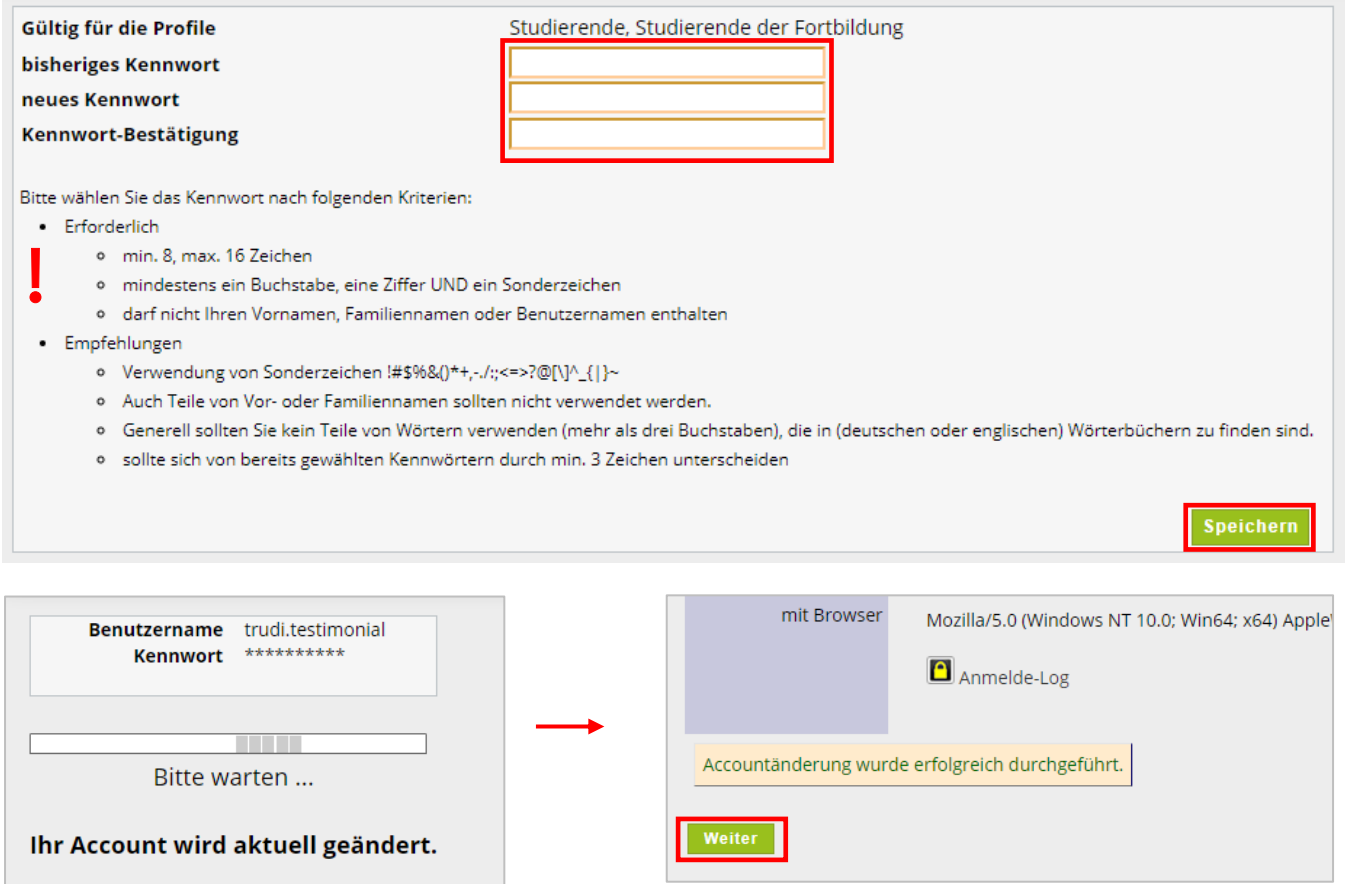

Durch Klicken auf "Weiter" gelangen Sie wieder zurück zur Startseite.

**WICHTIG: Nach der Änderung kann es für PH Online ca. 30 min und für andere Services bis zu 12 Stunden dauern, bis das neue Passwort synchronisiert wurde!**

 $\bigoplus_{\text{txx} =}$ 

Kennwort ändern

Das gewählte **Kennwort gilt für PH-Online der PHDL-**sowie für Ihren **Mailaccount** und die **Moodle-Plattform der PHDL**.

Ihre Mailadresse ist ca. 24 Stunden nach Erstellung des PH-Online-Accounts aktiv und kann über die Quicklinks auf Website der PHDL [\(www.ph-linz.at\)](http://www.ph-linz.at/) erreicht werden.

Zu Ihrem Account erhalten Sie eine Microsoft Office Lizenz; diese ist zeitgleich mit dem Mailaccount nutzbar!

Ihr Benutzername ist standardmäßig nicht länger als 20 Zeichen. Wenn Sie einen längeren Namen haben und Ihre Mailadresse somit "abgeschnitten" ist, dann kann die Mailadresse manuell verlängert werden, wenden Sie sich hierzu bitte per Mail an: [ph-online@ph-linz.at](mailto:ph-online@ph-linz.at)

#### **WICHTIG:**

- Jede Kommunikation zu Lehrveranstaltungen und sonstigen Informationen die PHDL betreffend, werden über die zugeteilte @ph-linz.at Mailadresse abgewickelt. Bitte halten Sie daher die Mailadresse im Blick oder richten Sie eine automatische Weiterleitung aller Mails ein!
- Sie erhalten von jeder Institution einen eigenen PIN Code, um Zugang zu allen gewünschten/gebrauchten Systemen zu erhalten, müssen Sie diese alle einlösen, die Accounts werden nicht übertragen!

### **BENUTZERPROFIL / LOGOUT**

Sobald Sie sich erfolgreich in PH-Online angemeldet haben, erscheint oben rechts Ihr **Name**.

Durch Klick auf den Namen können Sie Ihre **Visitenkarte** sowie Ihre **persönlichen Einstellungen** einsehen.

Wenn Sie bereits über andere **Profile** in PH-Online verfügen (z.B. Fortbildung), können Sie hier zwischen Ihren aktiven Profilen wechseln. Für die **Ausbildungsstudien** wird das **Profil Studierende** benötigt. Um sich korrekt aus PH-Online **auszuloggen**, nutzen Sie die Funktion "**Abmelden**".

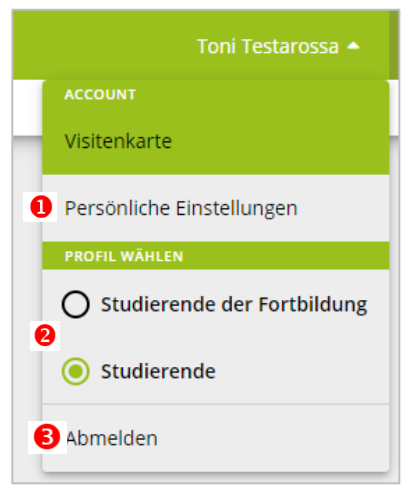

### **VISITENKARTE BEARBEITEN**

Klicken Sie nach dem Login zunächst rechts oben auf Ihren **Namen** und dann auf **Visitenkarte**.

Über den Menüpunkt **Bearbeitung** ist es möglich, Einträge bzw. Änderungen in der persönlichen Visitenkarte vorzunehmen.

Im folgenden Fenster können Sie nun Ihre Daten eingeben bzw. später auch laufend aktualisieren.

Geben Sie hier nur Daten ein, die Sie auch für andere einsehbar machen möchten.

Die **Stammdaten** hingegen sind nur für Sie selbst und die PH-Verwaltung einsehbar.

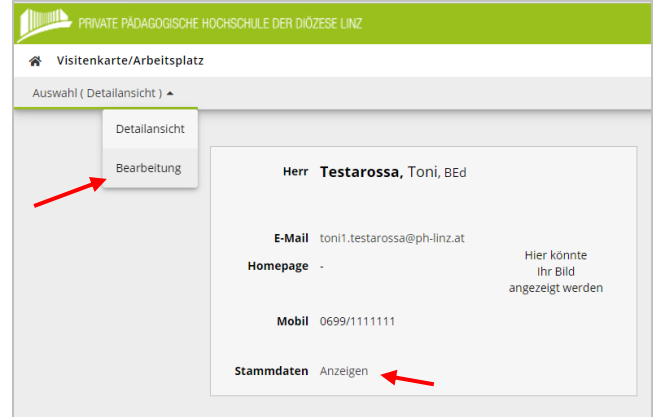

## **FOTO FÜR STUDIERENDENAUSWEIS HOCHLADEN**

Wählen Sie auf der Startseite die Applikation **Unicard Image Upload**:

**Unicard Image Upload**  $\overline{=\otimes}$ 

Klicken Sie im nächsten Fenster auf "Datei auswählen" und fügen Sie ein Foto hinzu, das den unten angeführten Kriterien entspricht. Klicken Sie anschließend auf "Weiter".

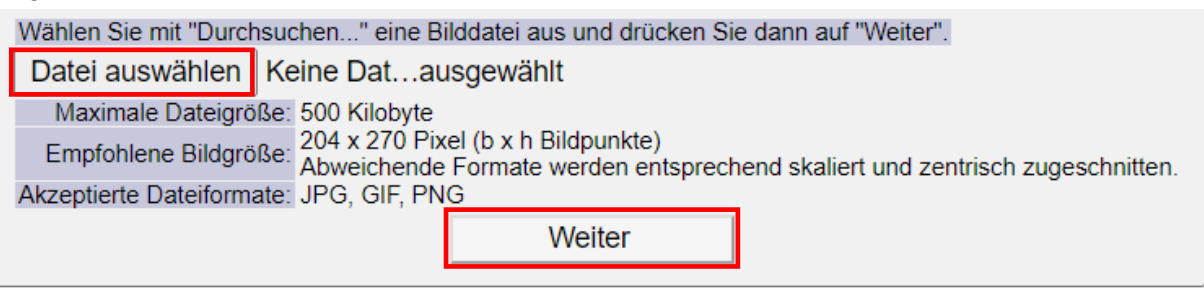

Das Foto wird sodann hochgeladen, durch nochmaliges Bestätigen mit "Weiter" erteilen Sie die Freigabe.

### **APPLIKATIONEN FÜR STUDIERENDE IN PH ONLINE**

#### **Studierende können zB folgende Tätigkeiten in PH-Online durchführen:**

- Inskriptionsbestätigungen finden Sie unter **Studienbestätigungen**
- **Studien-/Heimatadresse** aktualisieren
- Einsicht in den **Studienbeitragsstatus** ➔ Zahlungshinweise zum ÖH Beitrag (Kontoinformationen, Referenznummer, Betrag)
- Anmeldungen und Abmeldung zu allen Lehrveranstaltungen innerhalb eines bestimmten Zeitraumes unter **Lehrveranstaltungen.** Zusätzlich dazu eine Übersicht über bereits angemeldete Lehrveranstaltungen unter "Meine Lehrveranstaltungen"
- **Prüfungsanmeldung/ -abmeldung** sowie Einsicht in die Prüfungsergebnisse unter zB **"Meine Leistungen"**
- Unter **"Mein Studium"** sehen Sie Ihren Studienplan und die erbrachten Leistungen
- Unter **"Mein Terminkalender"** die Lehrveranstaltungs-Termine, die Sie über iCal auf Ihr Handy/in einen Kalender synchronisieren können
- Und vieles mehr

### **WEITERE INFORMATIONEN ZUM NACHLESEN**

Weitere Informationen und Anleitungen finden Sie auf der **Moodle**-Plattform der PHDL im Kurs "**PH Online Informationen für Studierende**"

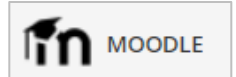

# **ANLEITUNG ZUR LV AN-/ABMELDUNG**

#### Auf der Webseite der PHDL unter

[https://www.phdl.at/studium/ausbildung/lehramt\\_sekundarstufe/lehrveranstaltungen](https://www.phdl.at/studium/ausbildung/lehramt_sekundarstufe/lehrveranstaltungen) bzw. auf der Webseite des LiLeS<https://www.liles.at/> finden Sie eine Liste zu den angebotenen Lehrveranstaltungen am Standort Linz.

Öffnen Sie das Dokument. Die Lehrveranstaltungen sind alphabetisch nach Fächern sortiert. Die Bildungswissenschaftlichen Grundlagen (BW) sind für alle Studierenden relevant.

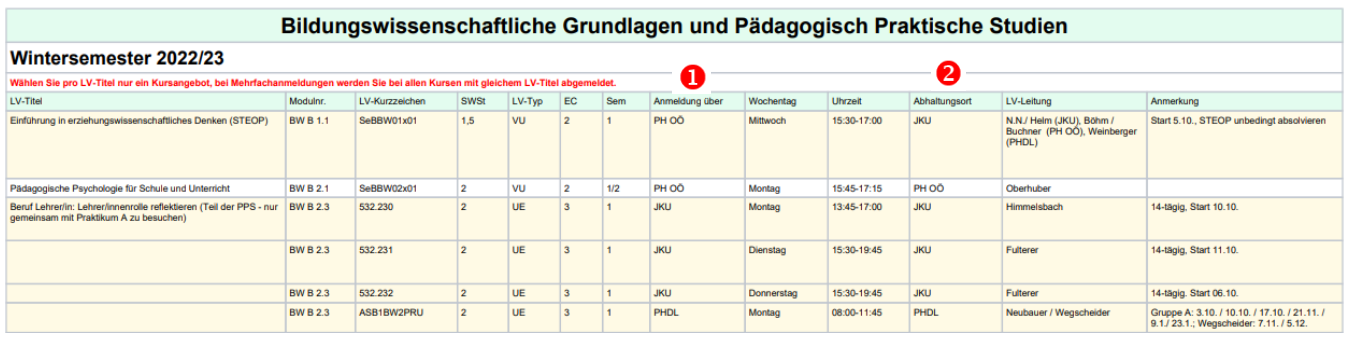

Für die LV-Anmeldung ist die Spalte "Anmeldung über" @ relevant. Dort finden Sie die Institution, über die Sie sich zu den einzelnen Lehrveranstaltungen anmelden müssen.

In der Spalte "Abhaltungsort" <sup>2</sup> können Sie nachlesen, wo die Lehrveranstaltung örtlich stattfindet.

**Der Ort der Anmeldung und Abhaltung kann auch unterschiedliche sein – achten Sie daher unbedingt darauf!**

Die Anmeldung von Lehrveranstaltungen der Universität Linz (**JKU**) erfolgt über KUSSS: <https://www.jku.at/studium/studierende/kusss/>

Die Anmeldung von Lehrveranstaltungen der PH Oberösterreich (**PH OÖ**) erfolgt über das PH Online System der PH Oberösterreich:

<https://www.ph-online.ac.at/ph-ooe/ee/ui/ca2/app/desktop/#/login>

Die Anmeldung von Lehrveranstaltungen der Kunstuniversität Linz (**UFG**) erfolgt über UFG Online: [https://ufgonline.ufg.ac.at/ufg\\_online/ee/ui/ca2/app/desktop/#/login](https://ufgonline.ufg.ac.at/ufg_online/ee/ui/ca2/app/desktop/#/login)

Die Anmeldung von Lehrveranstaltungen der Universität Salzburg (**PLUS**) erfolgt über PLUS Online: [https://online.uni-salzburg.at/plus\\_online/ee/ui/ca2/app/desktop/#/login](https://online.uni-salzburg.at/plus_online/ee/ui/ca2/app/desktop/#/login)

Für die Anmeldung von Lehrveranstaltungen der Privaten Pädagogischen Hochschule der Diözese Linz (**PHDL**) folgen Sie den nachstehenden Anweisungen:

## **LEHRVERANSTALTUNGEN: ANMELDUNG / ABMELDUNG**

Öffnen Sie im Browser die Seite<https://www.ph-online.ac.at/ph-linz/webnav.ini> und loggen Sie sich mit

Ihren persönlichen Daten in PH-Online ein. ম্কি Wählen Sie auf der Startseite die Applikation **Lehrveranstaltungen.** Lehrveranstaltungen Studienplan s<br>emester Organisation 2021 W  $\triangle$ lle Private Pädagogische Hochschule ...  $T$  apb1 2  $\mathbf{x}$ Titel (aufsteigend) v **Filtern** APB1TR1BSS Bewegungsspiele ☆ Anmeldung abgelaufen **SE | 1 SSt**  $\overline{\phantom{1}}$ LV-Anmeldedetails einsehen Vortragende\*r: & Bachl, Wolfgang APB1BI1BIT Bibliotheksführung ☆ ⊕ LV-Anmeldung möglich TT  $\vert$  0.1 SSt  $\overline{\phantom{0}}$ Zur LV-Anmeldung B Vortragende\*r: & Bürscher, Markus APB1BM1BKU Bildungskonzepte, Menschen-, Kinder-, Welt- und Gesellschaftsbilder: Bildungsrelevanz Anmeldung abgelaufen säkularer und religiöser Lebens- und Weltdeutungen (STEOP) **UE | 1.5 SSt** LV-Anmeldedetails einsehen  $\overline{\phantom{0}}$ Vortragende\*r: & Baumgartinger, Christoph & Grill, Silvia & Hueber-Mascherbauer, Elisabeth Pirker-Partaj, Hedwig & Rudinger, Christoph & Walcherberger, Elisabeth

Stellen Sie im nun erscheinenden Fenster zunächst sicher, dass Sie sich im richtigen **Semester** sowie im richtigen **Studienplan** befinden und nehmen Sie ggf. die benötigten Einstellungen vor. Geben Sie im Suchfeld den gewünschten **Suchbegriff** (LV-Nummer, LV-Titel…) ein. *Hinweis: Sie können auch nur Teile der LV-Nr. oder des LV-Titels eingeben. Es werden dann in den Ergebnissen alle Lehrveranstaltungen angezeigt, die genau diese Buchstaben- bzw. Ziffernfolge enthalten.*

Für die meisten Lehrveranstaltungen gibt es ein genau definiertes Zeitfenster (**Anmeldezeitraum**), innerhalb dessen eine LV-Anmeldung möglich ist. Während des Anmeldezeitraums erscheint rechts neben den Lehrveranstaltungsdaten der Hinweis "LV-Anmeldung möglich" sowie darunter der Button **Zur LV-Anmeldung**, auf den Sie nun klicken.

BIC RZOOAT2L | IBAN AT05 3400 0000 0120 8701 UID ATU59278089 SKZ/DKZ 401670

#### Gruppe/LV aktuell nicht möglich ist. Ansonsten SB-5-GW-A Anmelden Fixplatzzuteilung erfolgt nach Ende der Anmeldefrist wählen Sie bei der gewünschten Gruppe den Button Anmeldung erfolgt nur auf Warteliste SB-5-GW-F Fixplatzzuteilung erfolgt nach Ende der Anmeldefrist SB-5-GW-C Info Fixplatzzuteilung erfolgt nach Ende der Anmeldefrist Als nächstes erscheint ein **Kontrollfenster**, indem

Gruppe

**Studium** 

Sie nochmals Ihre Eingaben überprüfen können. Wenn alles stimmt, klicken sie auf **OK**, sonst auf Abbrechen.

Wollen Sie sich wirklich ANmelden?

**Anmelden**.

Nun erscheint noch ein **Bestätigungsfenster**, in dem Ihre Anmeldung (Fixplatz oder Wartelistenplatz) bestätigt wird. Klicken Sie auf OK, um das Fenster zu schließen.

Auf diese Weise können Sie sich nun Schritt für Schritt zu allen Ihren an der PHDL gewünschten Lehrveranstaltungen anmelden.

Wir bitten um Verständnis, dass aus systemtechnischen Gründen die **LV-Anmeldung an Werktagen immer erst ab 14 Uhr möglich** ist.

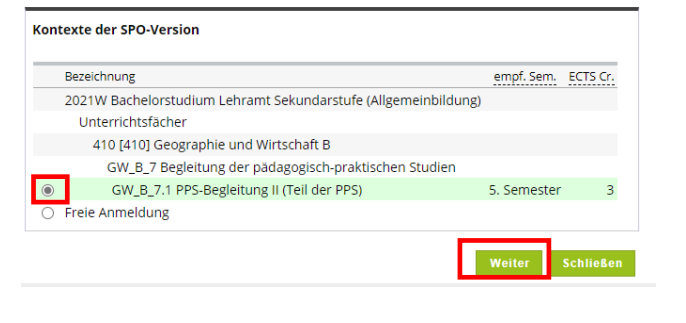

Studium: UK 198 410 420 03 BachStud LA Sekundarstufe AB; Geographie und Wirtschaft;

An-/Ab-/Ummelden Gro Pr. keine WL bei freien FP nur für

Vor. Vor.

Anmerkung

Reihungs-

PLUS LA 2

PLUS LA 2

PLUS\_LA\_2

Studien verfahren

FD I

SPO-Kontext: [VK] [GW\_B\_7.1] PPS-Begleitung II (Teil der PPS) Ar

Studium UK 198 410 420 03 BachStud LA Sekundarstufe AB; Geographie und Wirtschaft; Mathematik

Nutzen Sie anschließend den gewünschten Studienplan-**Knoten** (SPO).

*Hinweis: Wenn Sie "Freie Anmeldung" wählen, wird die Lehrveranstaltung nicht automatisch für die Pflichtveranstaltungen des Studienplans angerechnet.* 

Im folgenden Schritt sehen Sie alle möglichen Gruppen dieser Lehrveranstaltung. Auf den **INFO** Button können Sie klicken und erhalten Informationen dazu, warum eine LV Anmeldung zu dieser

Wählen Sie im nächsten Fenster ganz oben Ihre

Klicken Sie zum Schluss auf **weiter**.

**Studienrichtung** aus.

Gruppe: SB-5-GW-A Lehrveranstaltung: ASB5GW7PSU PPS-Begleitung II (erstes GW Praktikum) (2SSt UE, WS 2022/23) Studium: UK 198 410 420 03 BachStud LA Sekundarstufe AB; Geographie und Wirtschaft; Mathematik Studienplankontext: [VK] [GW\_B\_7.1] PPS-Begleitung II (Teil der PPS) Abbrechen

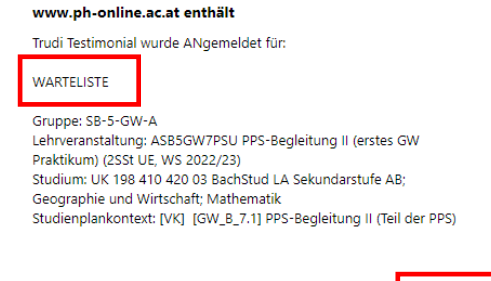

Die Applikation **Meine Lehrveranstaltungen** bietet Ihnen rasch einen Überblick, zu welchen Lehrveranstaltungen Sie angemeldet sind bzw. waren.

Insbesondere zu Semesterbeginn ist es ratsam, die gewählten Lehrveranstaltungen **nach Beendigung** 

 $\vdash$ 

Meine Lehrveranstaltungen

**des Anmeldevorgangs** hier noch einmal zu **kontrollieren**.

Klicken Sie dafür auf der Startseite auf die folgende Schaltfläche:

Wählen Sie zunächst das gewünschte Semester. <sup>0</sup>

Bei Bedarf können Sie die angezeigten Daten nun auch filtern <sup>2</sup> und/oder sortieren.

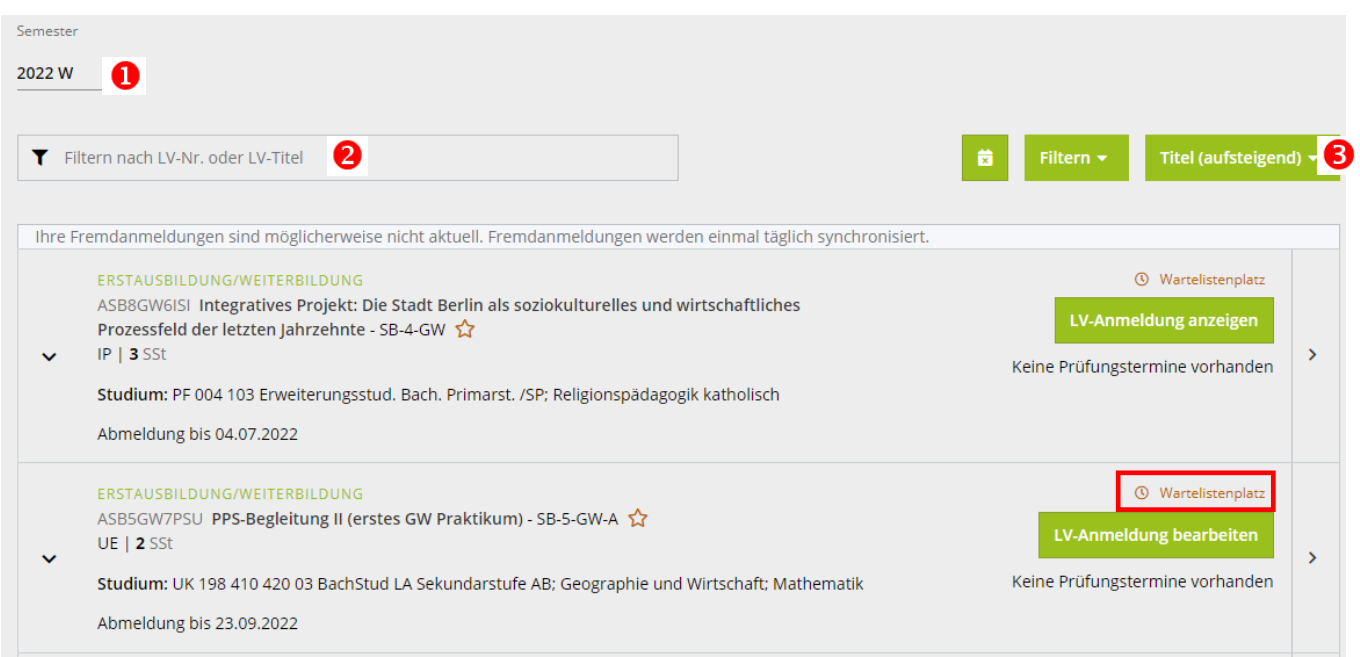

Bei den meisten Lehrveranstaltungen wird nach der Anmeldung zunächst nur ein **Wartelistenplatz** vergeben. In diesem Fall erfolgt die Fixplatzvergabe nach Ende der Anmeldefrist gemäß den jeweiligen Reihungskriterien, durch Bedienstete der PHDL. Sobald Sie einen Fixplatz erhalten haben, werden Sie automatisch per Mail verständigt.

Über den Button **"LV-Anmeldung anzeigen"** können Sie sich den Status Ihrer LV Anmeldung ansehen, jedoch KEINE Änderungen mehr vornehmen.

Solange der Button **"LV-Anmeldung bearbeiten"** sichtbar ist, können Sie Änderungen, wie Ummelden zu einer anderen Gruppe oder Abmelden, noch selbstständig vornehmen.

Kontrollieren Sie am Ende unter "Meine Lehrveranstaltungen", ob Sie bei allen Lehrveranstaltungen angemeldet sind, die lt. Liste an unserer Hochschule stattfinden und die Sie gerne besuchen möchten!

Um sich für Lehrveranstaltungen an anderen Institutionen anzumelden, wechseln Sie in die jeweiligen Verwaltungssysteme (Links siehe Seite 6) und melden Sie sich direkt dort zu den Veranstaltungen an.

# **WICHTIGE INFORMATIONEN REIHUNGSVERFAHREN UND VORAUSSETZUNGEN**

### *1) Nicht prüfungsimmanente Lehrveranstaltungen*

Folgende LV-Typen sind lt. Curriculum nicht prüfungsimmanent:

- VO = Vorlesung
- $\bullet$  VU = Vorlesung mit Übung
- •

#### **a) Reihungsverfahren**

Da nicht prüfungsimmanente Lehrveranstaltungen gleichzeitig auch keine Beschränkung der Teilnehmerzahlen haben, ist ein Reihungsverfahren der Teilnehmer/-innen hier nicht notwendig. Die Fixplatzzuteilung erfolgt bei diesen LV Typen immer sofort.

#### **b) Voraussetzungen**

Die Überprüfung der Voraussetzungen erfolgt bei nicht prüfungsimmanenten Lehrveranstaltungen bei der Prüfungsanmeldung.

Eine LV Anmeldung ist ohne Einschränkungen möglich!

### *2) Prüfungsimmanente Lehrveranstaltungen*

Alle anderen im Curriculum definierten LV-Typen sind prüfungsimmanent!

#### **a) Reihungsverfahren**

Die LV Anmeldung erfolgt nur auf Warteliste. Die Zuteilung der Fixplätze erfolgt nach Ende der Anmeldefrist nach dem im Curriculum definierten Reihungsverfahren.

#### **Der Zeitpunkt der Anmeldung spielt bei der Reihung KEINE Rolle!**

#### **b) Voraussetzungen**

Da bei prüfungsimmanenten Lehrveranstaltungen, die LV-Anmeldung gleichgesetzt ist mit der Prüfungsanmeldung werden Voraussetzungen bereits bei der LV-Anmeldung überprüft. Sind Voraussetzungen nicht erfüllt ist eine Anmeldung zur LV NICHT MÖGLICH!

# **TERMINE VON LEHRVERANSTALTUNGEN - EINSICHTNAHME**

#### **1) Chronologische Ansicht der persönlichen LV-Termine – Terminkalender**

Wählen Sie hierfür auf der Startseite die Applikation **Mein Terminkalender.** Im neuen Fenster werden nun kalendarisch alle Ihre Lehrveranstaltungstermine, der angemeldeten LVen, angezeigt.

#### **WICHTIG: Sie sehen nur Termine von LVen der PHDL!**

Wenn Sie eine Listenansicht bevorzugen, klicken Sie auf "Termine als Liste anzeigen":

#### Termine als Liste anzeigen

Weiters können Sie unter dem Menüpunkt "Einstellungen" die Ansicht nach Ihren

persönlichen Erfordernissen (Ansichtstyp, Zeitintervalle, Ansichtsinformationen…)

anpassen. Die hier vorgenommen Änderungen bleiben auch für künftige Logins gespeichert.

#### **2) Terminübersicht pro (belegter) Lehrveranstaltung**

Wählen Sie hierfür auf der Startseite die Applikation **Meine**   $\mathsf{l}\leftarrow\mathsf{l}$ Meine Lehrveranstaltungen **Lehrveranstaltungen.**

Es erscheint nun eine Kurzübersicht aller von Ihnen belegten Lehrveranstaltungen des aktuellen Semesters. (Umschalten auf ein anderes Semester ist durch die Auswahl oben links möglich.)

Um nun die Termine einer bestimmten Lehrveranstaltung einzusehen, klicken Sie links neben der Beschreibung auf das kleine Pfeilchen

ERSTAUSBILDUNG/WEITERBILDUNG APS5IP1IDS Interdisziplinärer Diskurs zu Diversität -**SE | 1 SSt** 

Unterhalb erscheinen nun weitere Informationen sowie der Starttermin der Lehrveranstaltung.

Klicken Sie hier auf **"alle anzeigen"**, um zur vollständigen Terminübersicht dieser Lehrveranstaltung zu gelangen:

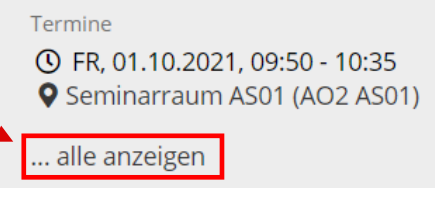

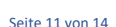

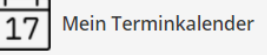

& Einstellungen

#### **3) Terminübersicht von (noch) nicht belegten Lehrveranstaltungen**

Wählen Sie hierfür auf der Startseite auf die Applikation **Lehrveranstaltungen.**

Hier werden zunächst sämtliche Lehrveranstaltungen der PHDL des aktuellen Semesters angezeigt.

Wenn Sie Ihre Suche eingrenzen möchten, können Sie nach Studienplan und darunter beim Filter auch gezielt nach bestimmten weiteren Kriterien suchen.

Semester Studienplan MasterStud LA Primarstufe, Inklusive ... 2021W Filtern nach LV-Nr., LV-Titel oder Person

APM1AL3BPS Bildungspartnerschaft ☆

Vortragende\*r: & Rockenschaub, Helmut

SE | 1.5 SSt

Klicken Sie nun bei der gewünschen Lehrveranstaltung auf "LV-Anmeldedetails einsehen":

In der nun folgenden Ansicht gelangen Sie durch Klicken auf das kleine **Uhrsymbol** zur Terminübersicht der jeweiligen Gruppe bzw. des jeweiligen Angebots.

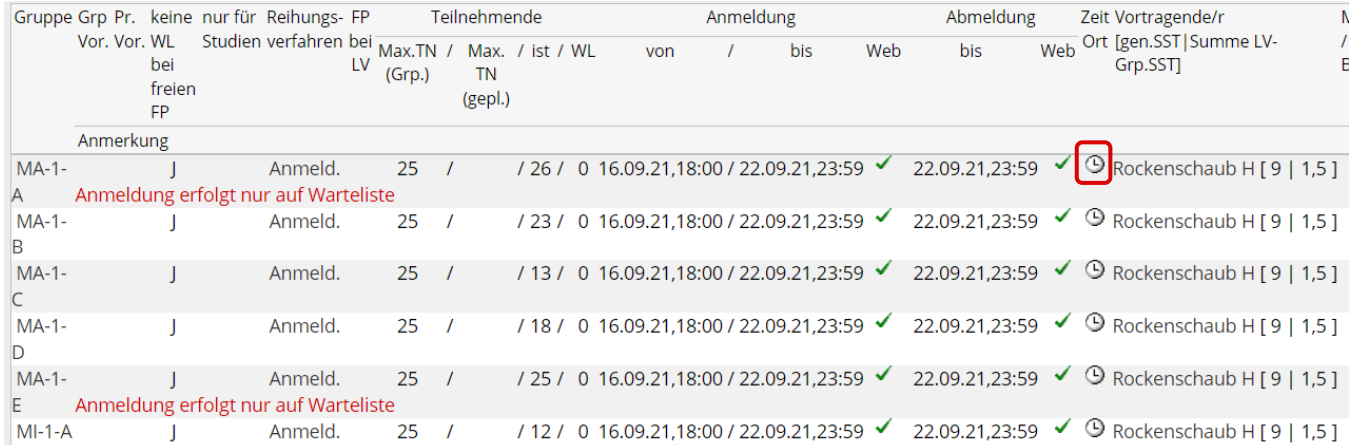

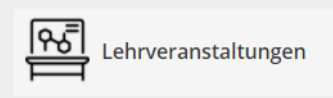

Anmeldung abgelaufen

LV-Anmeldedetails einsehen

BIC RZOOAT2L | IBAN AT05 3400 0000 0120 8701

UID ATU59278089 SKZ/DKZ 401670

# **MEIN STUDIUM – EINSICHTNAHME IN DEN STUDIENSTATUS**

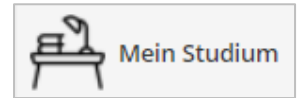

Die Applikation **Mein Studium** (Curriculum Support) gibt einen Gesamtüberblick über das belegte Studium und die dafür zu erbringenden bzw. bereits erbrachten

Leistungen, d.h. Sie stellt im Grunde die **persönliche To-Do-Liste** für Ihr Studium dar.

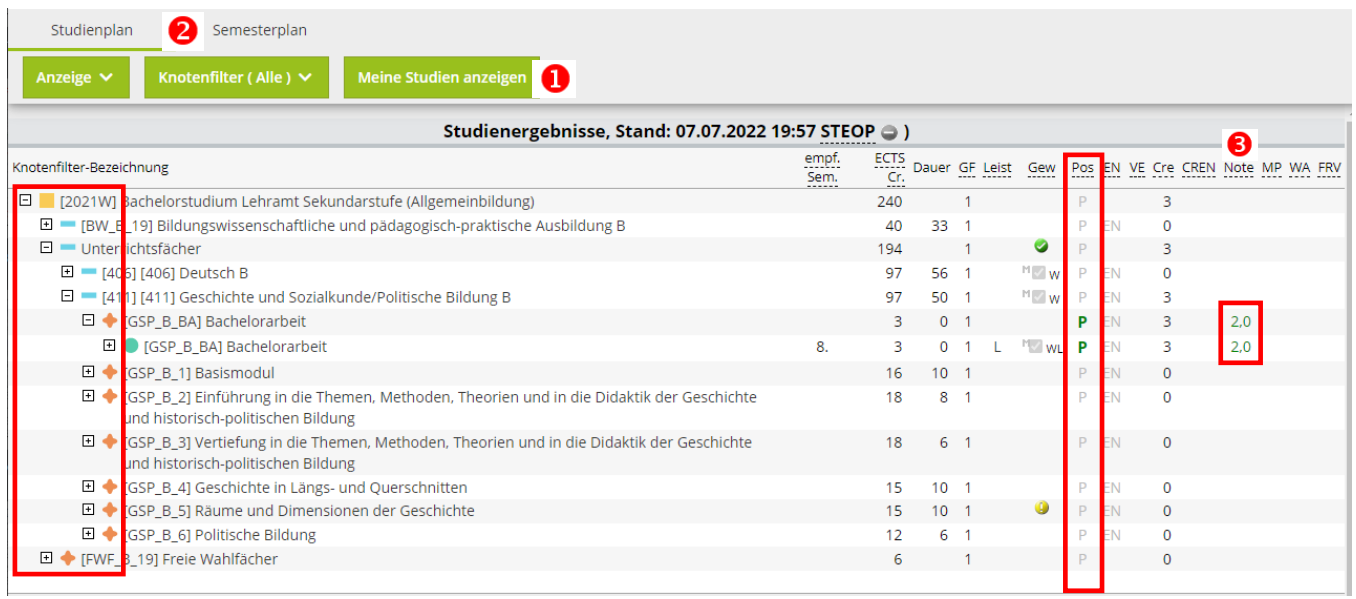

 Nach dem Aufrufen der Applikation wählen Sie zunächst unter **Meine Studien anzeigen** das gewünschte Studium.

Wählen Sie in der Ansicht zwischen der **Auflistung nach Modulen oder nach Semestern**.

Durch Klick auf die kleinen **+** ganz links können Sie Ihren Studienplan Modul für Modul (bzw. nach empfohlenem Semester) einblenden.

Im aufgeklappten Beispiel ist in der **Spalte Note** zu sehen, dass für die Bachelorarbeit schon eine Q **Leistung eingetragen** worden ist.

*Hinweis: Es kann bis zu 24 Stunden dauern, bis eine eingetragene Note an dieser Stelle ersichtlch ist.*

Im Studienstatus werden auch die Leistungen aller anderen am Studium beteiligten Bildungseinrichtungen angezeigt. Bitte kontrollieren Sie Ihren Studienstatus regelmäßig und sollten Leistungen fehlen kontaktieren Sie unsere Studien- und Prüfungsabteilung [\(spa@ph-linz.at\)](mailto:spa@ph-linz.at).

Ziel für den **Abschluss des Studiums** ist es, dass in der Spalte Pos (positiv) alle **P** grün sind und in der Spalte Cre in Summe mindestens 240 Credits aufscheinen.

# **CHECKLISTE FÜR PH ONLINE**

### **AM BEGINN IHRES STUDIUMS**

- **Pincode** einlösen
- Mit denselben Daten (Benutzername und Kennwort) Einstieg ins **Webmail testen** (via [www.ph-linz.at](http://www.ph-linz.at/) oder über die PH-Online-Visitenkarte)
- **Persönliche Daten kontrollieren** und vervollständigen Studien-/Heimatadresse → Applikation "Studien/Heimatadresse"
	- **Foto** für Studierendenausweis hochladen **→** Applikation Unicard Image Upload

#### ⊫⊚ **Unicard Image Upload**

### **ZU BEGINN EINES JEDEN SEMESTERS**

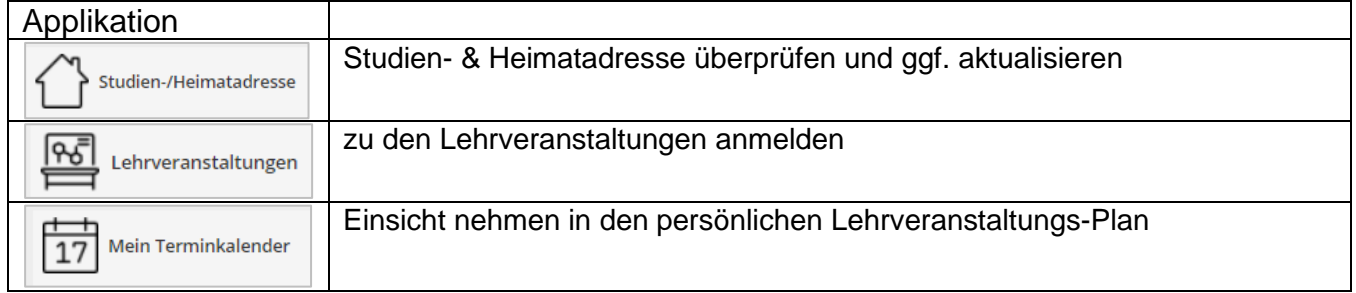

### **AM ENDE EINES JEDEN SEMESTERS**

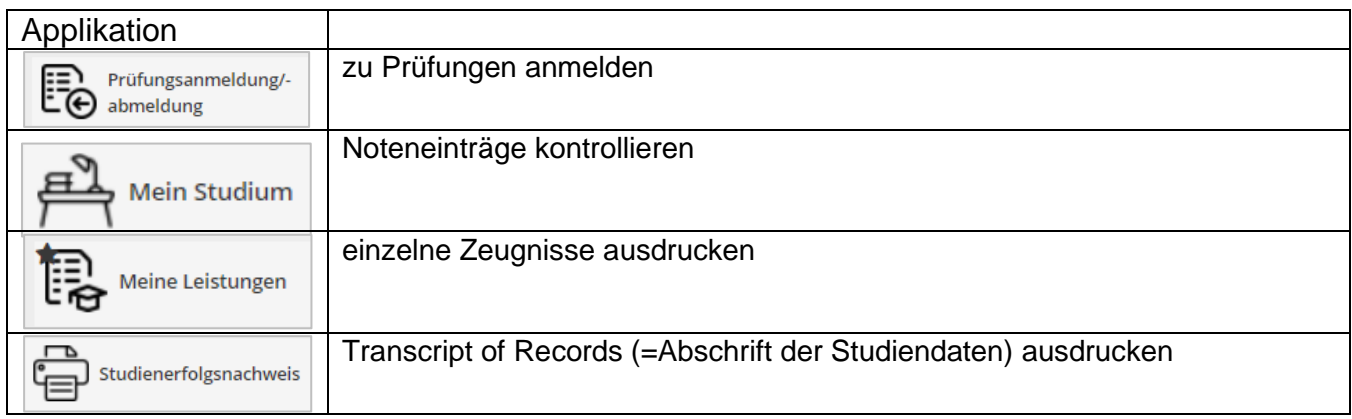

# **PH ONLINE HELPDESK**

Bei Fragen und Problemen wenden Sie sich bitte an den Helpdesk:

Mail: [ph-online@ph-linz.at](mailto:ph-online@ph-linz.at)

 $+43$  732 77 26 66/DW4322 office@ph-linz.at www.ph-linz.at